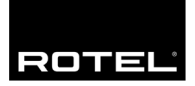

# **Technical Information**

May 24, 2018

## **Main Software Upgrade Instructions**

The procedure to update the main software can either be updated automatically via the internet if the unit is connected to a network via the Network port, or for units not connected to the internet it can be updated using a USB flash drive connected via the front USB input. Only one update method need be used; both contain the same software.

#### **Internet Upgrade**

#### Items needed for upgrade

Ethernet cable connected between the unit and a functioning internet connection.

#### **Upgrade Procedure**

1. Ensure the unit is currently connected to an active internet connection via the rear panel Network port. This can be verified by navigating to SYSTEM SETUP -> NETWORK CONFIGURATION -> TEST NETWORK CONNECTION on the setup menu.

2. Once connection has been confirmed, press the MENU button to bring up the Main Menu, then navigate to SYSTEM SETUP->SOFTWARE INFORMATION -> CHECK FOR SOFTWARE UPDATE. Press the ENTER key to check for new software.

3. The display will indicate the currently available version.

4. To update, press ENTER to proceed. The unit will power off automatically during the download and upgrade process.

### **Front USB Upgrade**

#### Items needed for upgrade

- USB flash drive
- Upgrade software file(s)
- A computer (to copy the software upgrade file onto the USB drive)

#### **Upgrade Procedure**

1. Download the latest software update files from Rotel. Unzip the download file on the computer.

2. Browse to the location on the computer where the USB upgrade file was unzipped.

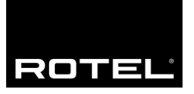

3. Copy the file named with ".sb" from the computer onto a USB flash drive. The file must be copied to the main (or "root") folder of the drive, and not into a sub folder in the drive. Note - do not rename the file.

4. With the unit powered on, plug the USB drive into the front USB input of the unit, and then navigate to SYSTEM SETUP->SOFTWARE INFORMATION->CHECK FOR SOFTWARE UPDATE to begin the update process. The unit will power off automatically during the download and upgrade process once it has completed.

5. Remove the USB flash drive, power the unit on and return to the Software Information menu to verify the unit has now been updated to the current version.

NOTE: With either upgrade method, it is HIGHLY recommended to perform a "Factory Default" via the SYSTEM SETUP menu after upgrading.